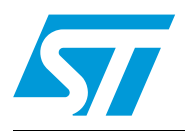

# **UM0212 User manual**

# STOTG04 USB OTG full-speed transceiver demonstration board

## **Introduction**

This manual explains how to use and take full advantage of the STOTG04 universal serial bus (USB) on-the-go (OTG) full-speed transceiver demonstration board, which is designed to help users evaluate their USB OTG applications. The PC board (PCB) connections make it possible to test the STOTG04 transceiver while it is connected to the USB OTG controller. Without the controller, the STOTG04 is configurable through the I<sup>2</sup>C interface.

The STOTG04 is fully compliant with the USB v2.0 specification and the on-the-go supplement to this specification (see http://www.usb.org for details). It provides a complete physical layer (PHY) solution for any USB OTG device. When the STOTG04 is connected to a USB OTG controller, it is ideal for use with several mobile applications (such as cell phones, digital cameras, printers and PDAs).

The STOTG04 transceiver is controlled by the "USB OTG Demo" software that runs on Microsoft Windows operating systems. This software enables designers to configure and monitor the transceiver's internal registers.

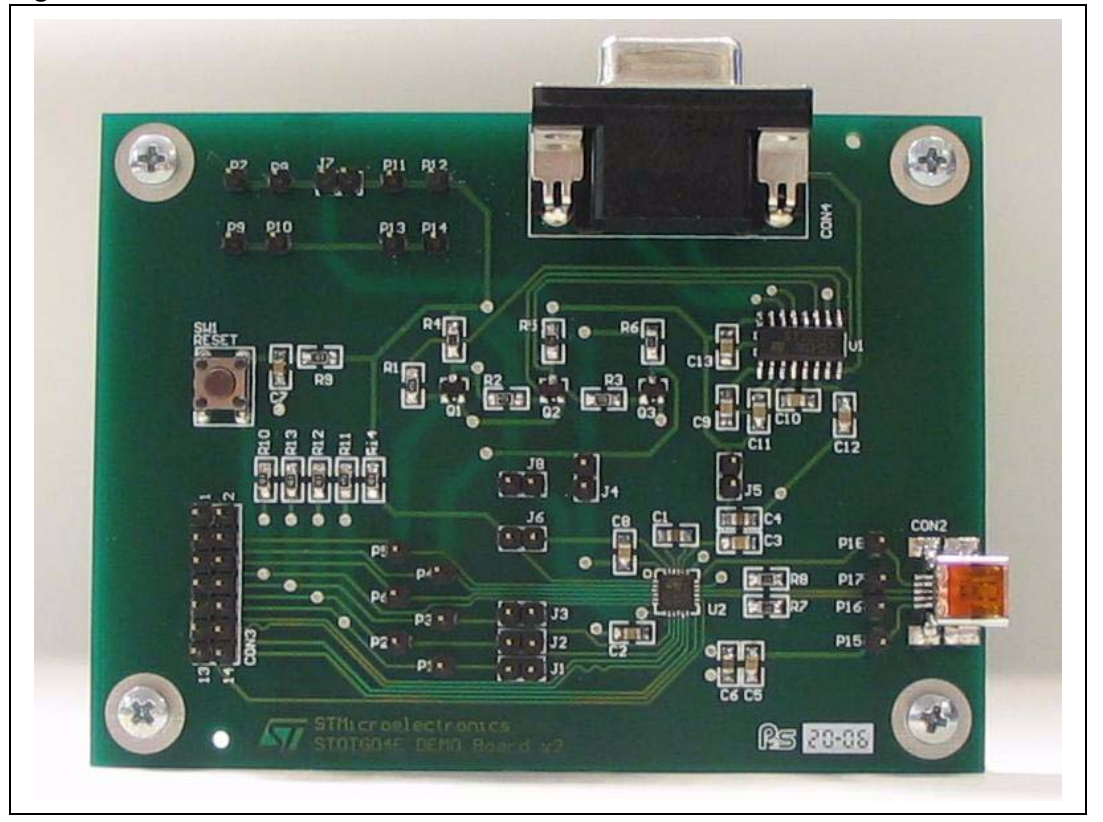

### **Figure 1. STOTG04 demonstration board**

# **Contents**

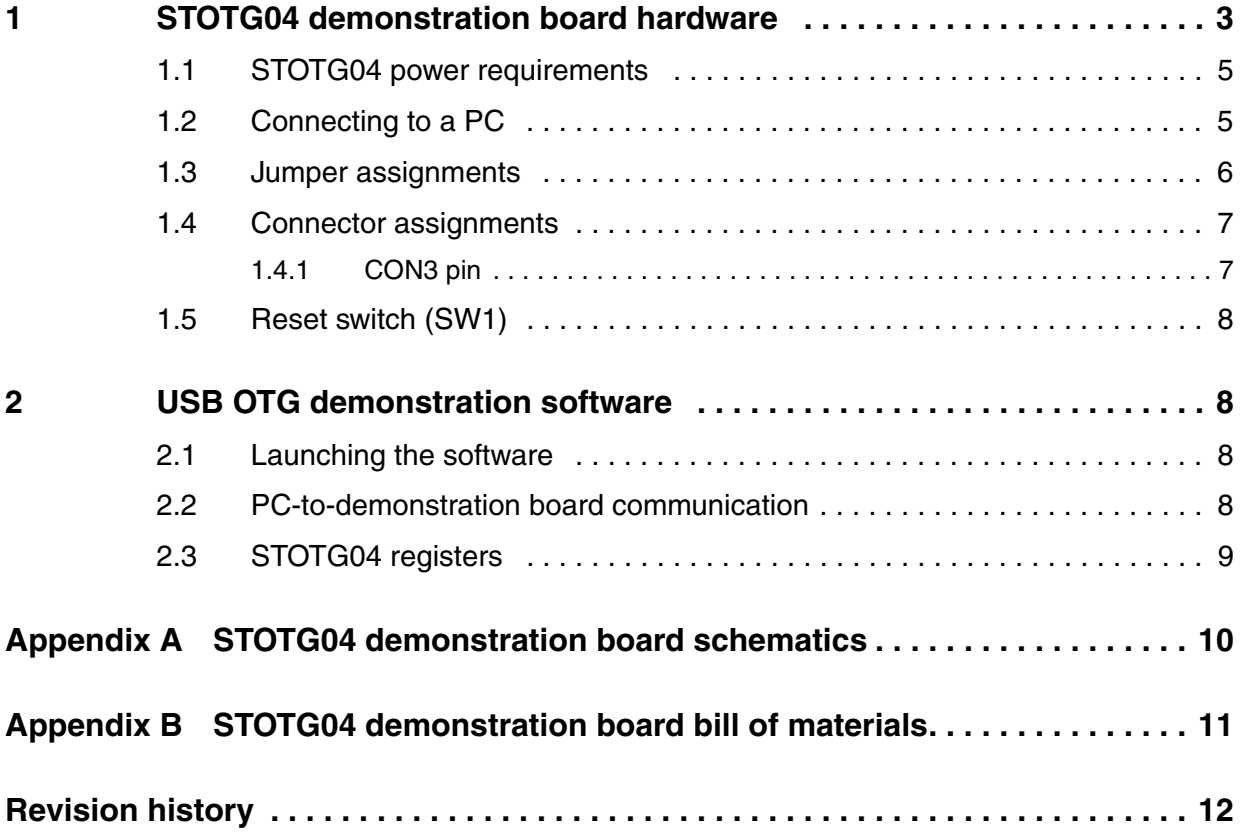

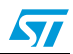

## <span id="page-2-0"></span>**1 STOTG04 demonstration board hardware**

The demonstration board consists of six main parts (see *[Figure 2](#page-2-1)* and *[Figure 3](#page-3-0)*).

- Power supply pins ( $V_{BAT}$  and  $V_{IF}$ )
- **Level shifters**
- The STOTG04 full-speed transceiver
- Configuration jumpers
- A USB OTG controller connector
- A reset switch (see *[Section 1.5](#page-7-0)*).

The STOTG04 needs two types of power supply voltages to function (see *[Section 1.1](#page-4-0)*). The battery supply voltage ( $V_{BAT}$ ) supplies power to the analog functions, and the digital interface voltage  $(V_{IF})$  supplies power to the digital interface. These supply voltages are connected to the demonstration board through the power pins.

The board can also be controlled by a PC serial port (see *[Section 1.2](#page-4-1)*). The RS-232C PC signal levels are converted to  $I^2C$  levels by the level shifter block.

The jumpers allow users to test and measure the STOTG04 characteristics without a USB OTG controller (see *[Section 1.3](#page-5-0)*).

The USB OTG controller header connector enables the user to connect a USB OTG controller (see *[CON3 pin](#page-6-1)*) or any digital control system to the demonstration board. USB or USB OTG devices can be connected via the mini-AB connector (see *[Appendix A: STOTG04](#page-9-0)  [demonstration board schematics](#page-9-0)*).

### <span id="page-2-1"></span>**Figure 2. STOTG04 demonstration board block diagram**

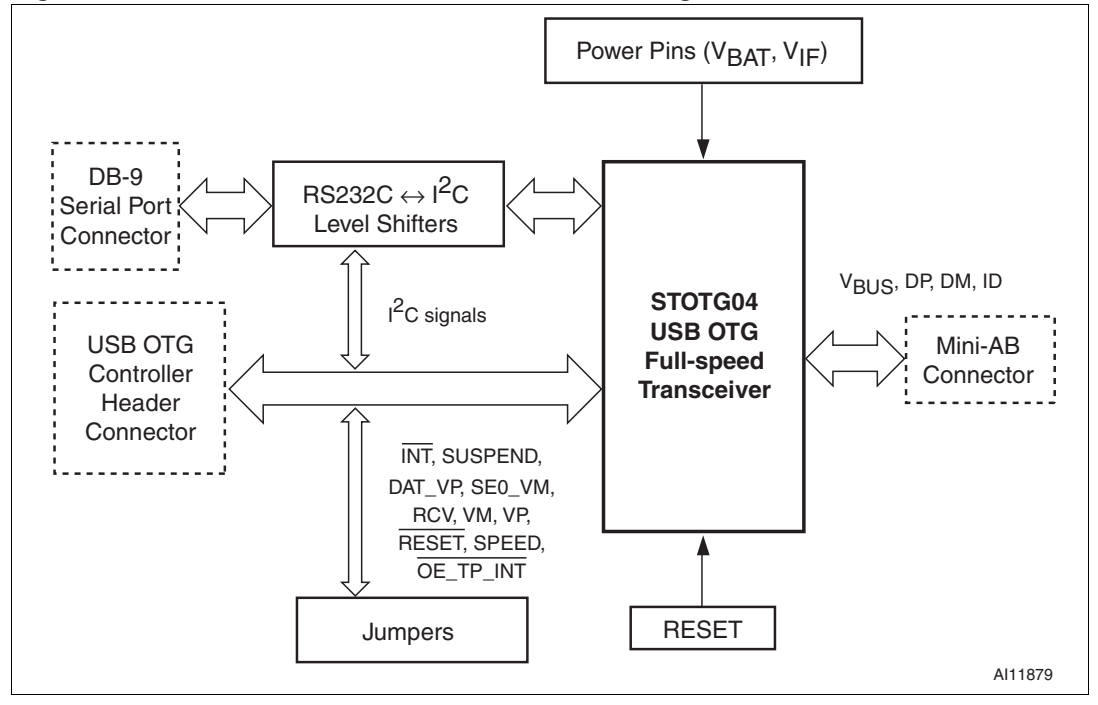

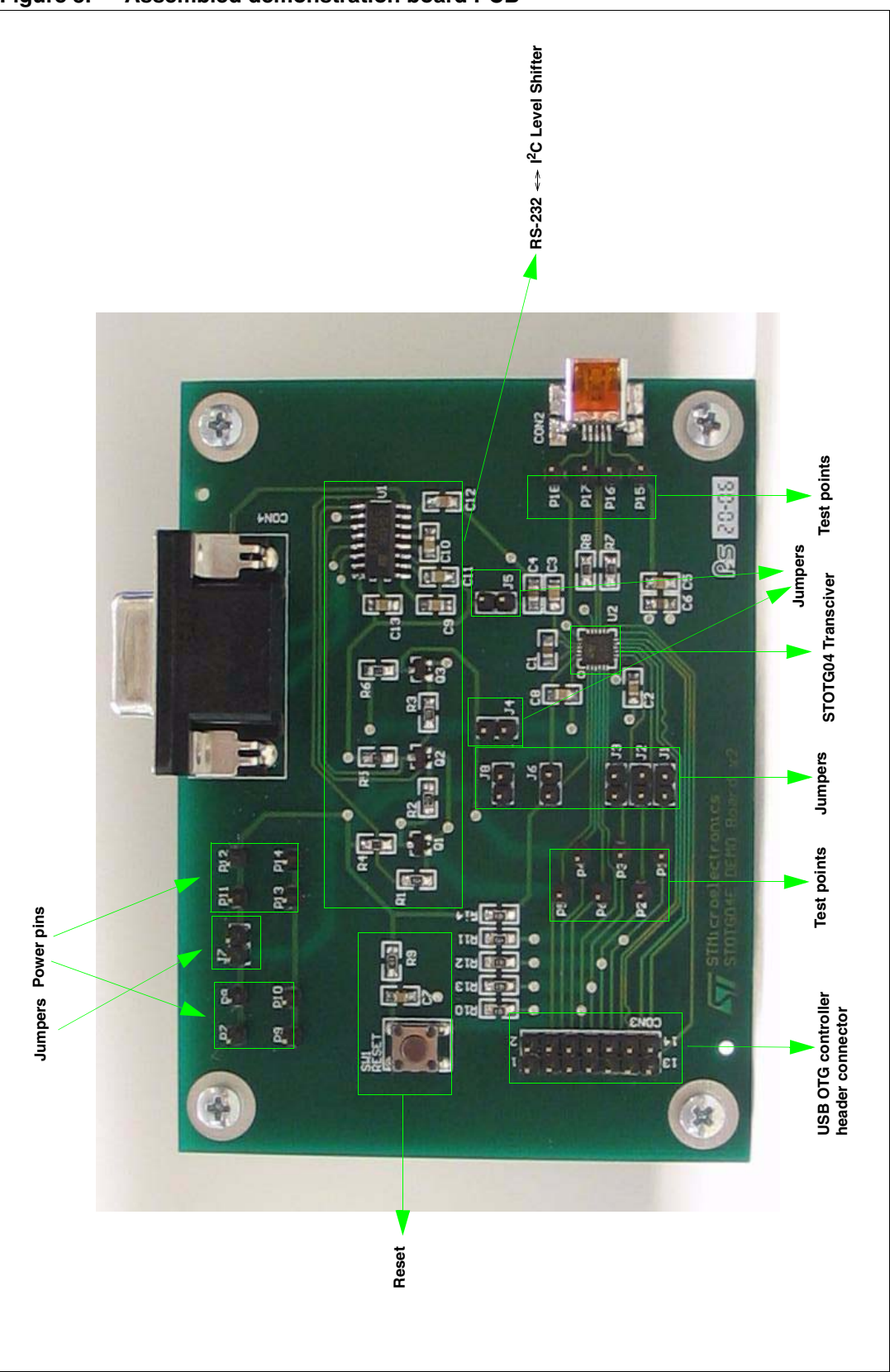

<span id="page-3-0"></span>**Figure 3. Assembled demonstration board PCB**

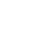

 $\sqrt{2}$ 

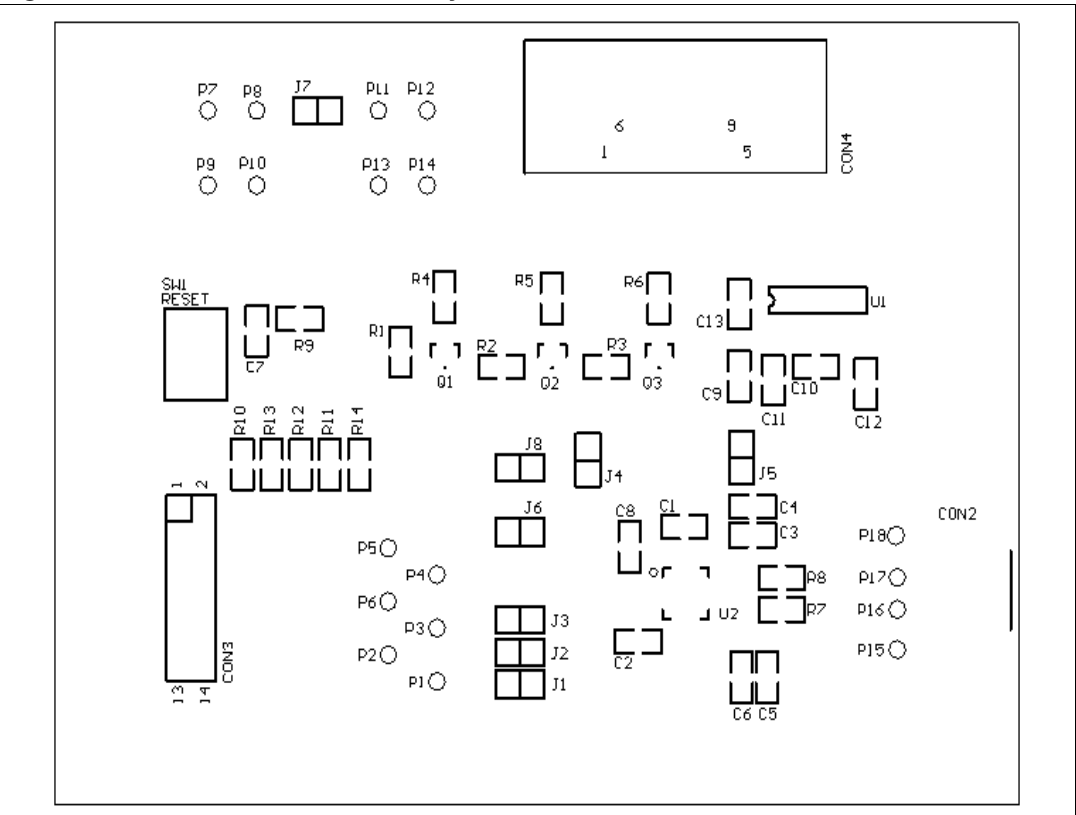

<span id="page-4-2"></span>**Figure 4. Demonstration board layout**

### <span id="page-4-0"></span>**1.1 STOTG04 power requirements**

The recommended supply voltages of the transceiver are:

- $V_{IF} = 1.6 \text{ V to } 3.6 \text{ V } (V_{IF} = 1.8 \text{ V, typ})$
- $V_{BAT} = 2.7 V$  to 5.5 V ( $V_{BAT} = 3.3 V$ , typ).

The demonstration board was designed for these same voltage ranges. However, the board does not contain any voltage regulators, so if only one common supply voltage is used, the following range is recommended:

 $V_{\text{COMMON}} = 2.7 \text{ V}$  to 3.6 V

*Note: Jumper J7 connecting the V<sub>BAT</sub> and V<sub>IF</sub> power supply pins has to be shorted (see [Table 1](#page-5-1)).* 

### <span id="page-4-1"></span>**1.2 Connecting to a PC**

The STOTG04 demonstration board must be connected to the PC serial port via a non-crossed serial cable. The PC serial port can be selected in the USB OTG demonstration board software (see *[Chapter 2](#page-7-1)*).

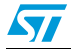

# <span id="page-5-0"></span>**1.3 Jumper assignments**

<span id="page-5-1"></span>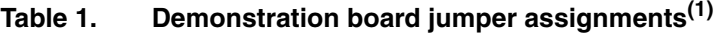

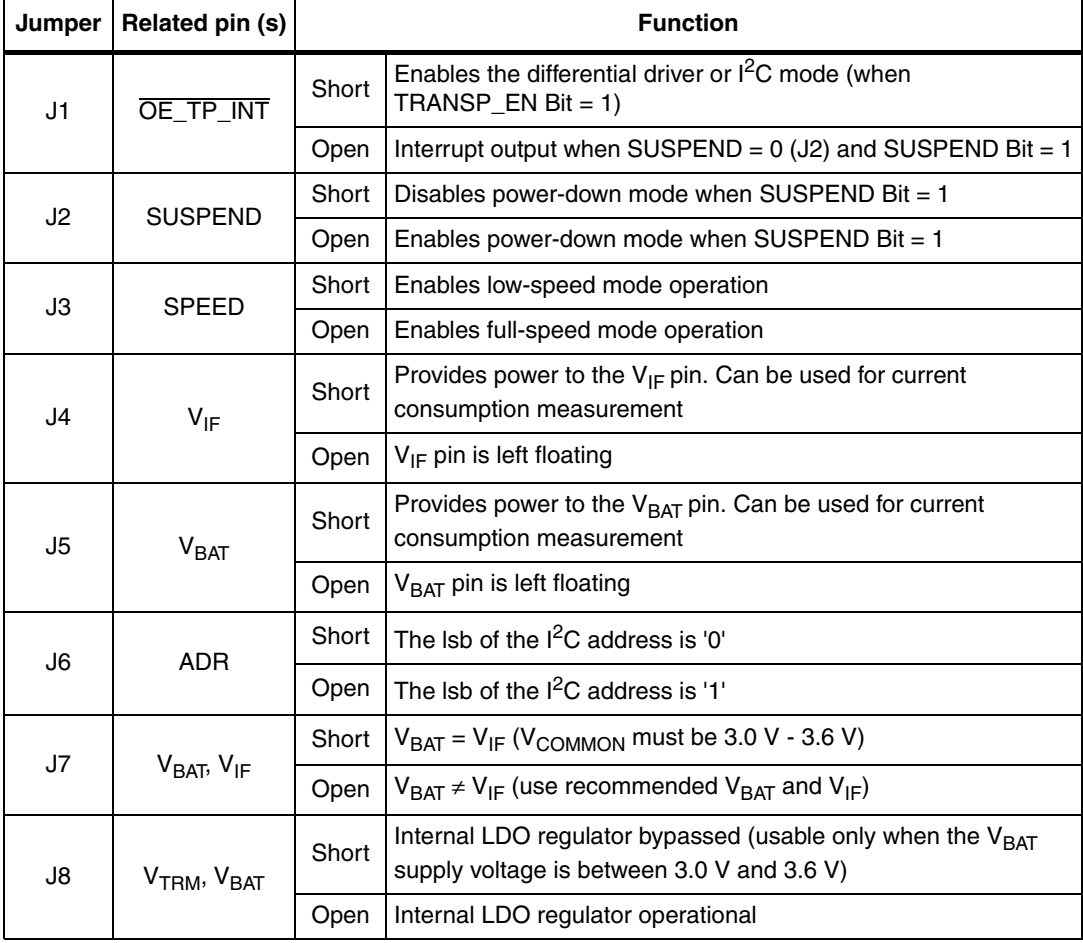

1. See *[Figure 4](#page-4-2)*.

## <span id="page-6-0"></span>**1.4 Connector assignments**

#### Table 2. Demonstration board connectors<sup>(1)</sup>

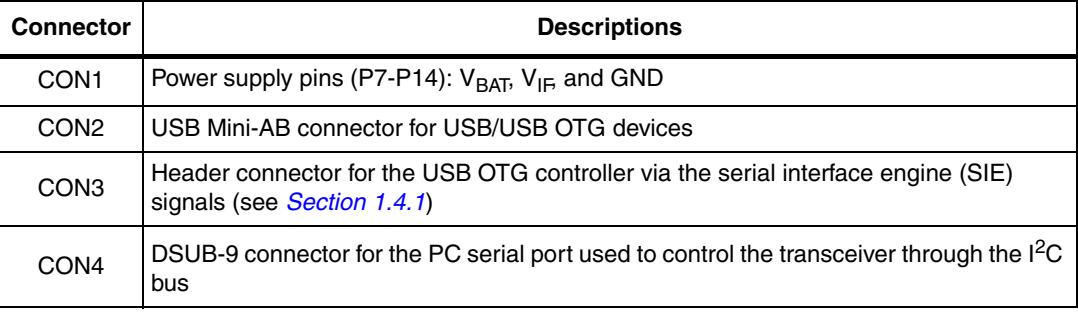

1. See *[Figure 4](#page-4-2)*.

### <span id="page-6-1"></span>**1.4.1 CON3 pin**

The USB OTG controller accesses the USBOTG04's SIE through the CON3 connector and controls the following signals (see *[Table 3](#page-6-2)*):

- DAT\_VP
- SE0\_VM
- **RCV**
- OE\_TP\_INT
- $\bullet$  I<sup>2</sup>C bus, and
- other main signals used by most types of OTG controllers.

**Warning:** The Q1 and Q3 transistor bases **MUST** be connected to GND **BEFORE** the demonstration board is connected to the USB OTG controller. The Q1 and Q3 bases are connected to the R1 and R3 resistors (see *[Appendix A: STOTG04 demonstration board](#page-9-0)  [schematics](#page-9-0)*).

#### <span id="page-6-2"></span>Table 3. **Table 3. CON3 pin assignments**

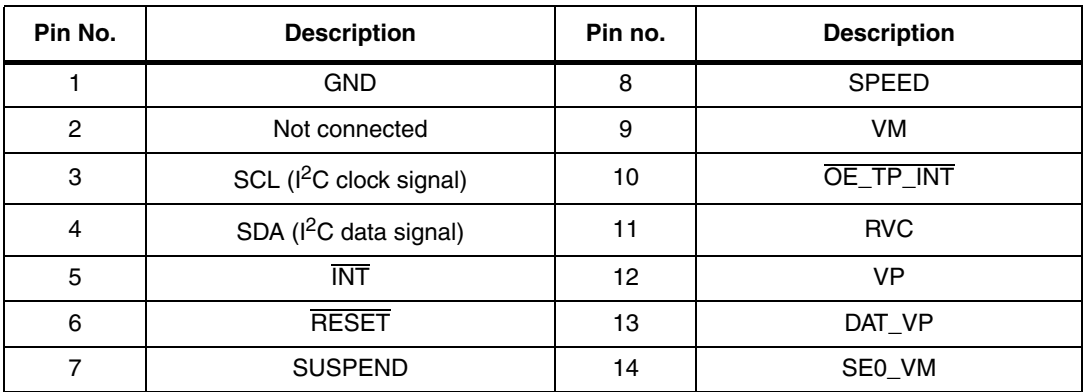

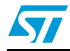

### <span id="page-7-0"></span>**1.5 Reset switch (SW1)**

The Reset switch (see *[Figure 3](#page-3-0)* and *[Figure 4](#page-4-2)*) can be used to manually reset the STOTG04 hardware. The reset pulse can also be generated by the USB OTG controller via the CON3 RESET pin (see *[Table 3](#page-6-2)*).

## <span id="page-7-1"></span>**2 USB OTG demonstration software**

The "USB OTG Demo" software controls the STOTG04 full-speed transceiver. The application requires a PC with at least one serial port, and any Windows<sup>®</sup> operating system.

### *Note: This software has been tested on Windows XP.*

The software configures and monitors the STOTG04's internal registers. It sends and receives  $1<sup>2</sup>C$  signals with RS-232C voltage levels via the serial port. The RS-232C PC signal levels are converted to the proper  $l^2C$  signal levels by the demonstration board's level shifter (see *[Chapter 1](#page-2-0)*).

### <span id="page-7-2"></span>**2.1 Launching the software**

The USB OTG demonstration program does not require any installation.

- 1. Copy the "demo.exe" file to a destination folder or *C:\temp* directory
- 2. Double-click on the "demo.exe" file to launch the PC-to-demonstration board interface window
- 3. Use the RS-232C cable to connect the board to the PC (or confirm this connection if it is already set-up)
- 4. Select the correct PC serial port in the interface window (for example COM1, COM2, COM3 or COM4)
- 5. Select the STOTG04 address in the interface window (for example 2Ch or 2Dh). The default address is "2Dh", which is equivalent to open jumper J6 (see *[Section 1.3: Jumper assignments](#page-5-0)*)
- 6. Select the correct device version (STOTG04E or STOTG04ES)
- 7. Connect the correct supply voltage to the demonstration board.

### <span id="page-7-3"></span>**2.2 PC-to-demonstration board communication**

Communication is controlled by two programming buttons (see *[Figure 5](#page-8-1)*, bottom-right):

- **Read all**
- Write all.

These buttons enable READs or WRITEs to all of the STOTG04 registers, otherwise the program cannot communicate with the STOTG04.

*Note: For correct use of the application and to prevent any anomalous behavior, it is important to understand the [STOTG04 registers](#page-8-0) as well as the READ/WRITE sequence of the USB OTG demonstration program when multiple registers are changing at the same time.*

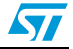

## <span id="page-8-0"></span>**2.3 STOTG04 registers**

The STOTG04 has four types of registers (see *[Figure 5](#page-8-1)*).

- Control registers
- Interrupt registers (source, latch, and falling/rising edges)
- Information registers (vendor ID and product ID)
- STOTG04 device address (2Ch or 2Dh) registers.

Having a general knowledge of the registers may prevent certain anomalies. For example, if the J1 jumper is shorted and the "TRANSP\_EN" bit has been set by mistake, the STOTG04 stops I<sup>2</sup>C communication with the board because it is now in "Transparent I<sup>2</sup>C" mode. The communication can be reinstated by opening J1. Knowing the READ and WRITE sequence is important for using the interrupt registers, especially when multiple registers are changing at the same time. In these cases, the interrupt's "falling edge" and "rising edge" registers have the highest priority. For example, to monitor the VBUS\_VLD interrupt (this is usually done when the charge pump is switched ON):

- 1. set the VBUS\_VLD bit in the "rising edge" register and the VBUS\_DRV bit in "Control Register2"
- 2. Click on the "Write All" button

The register WRITE order (priority) is:

- "Write [Rising Edge (VBUS\_VLD)]" **THEN**
- "Write [Control Register 2 (VBUS\_DRV)]".

The user should always monitor the "Status" field to see if READ or WRITE operations are successful.

Note that the TRANSP\_EN bit in the control register 1 and the 2V7\_EN bit in the control register 3 are enabled only when the STOTG04E device version is selected. The "VendorID" and "ProductID" registers are read-only and provide the STOTG04's identity.

*Note: See the STOTG04 USB OTG full-speed transceiver datasheet for details.*

<span id="page-8-1"></span>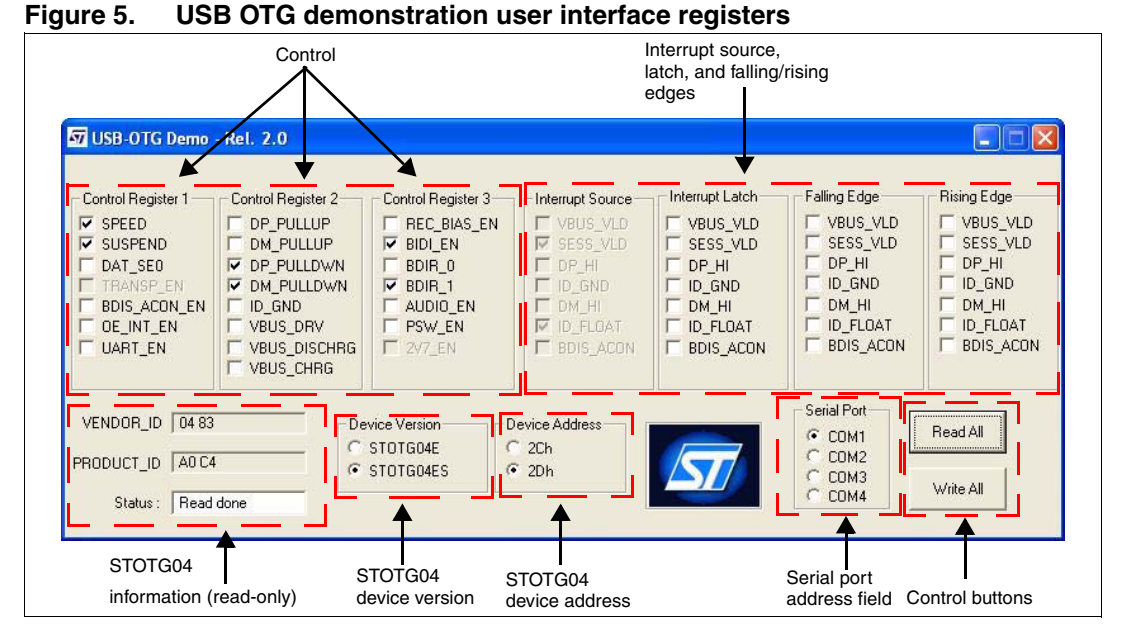

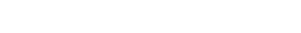

*Note: These are STOTG04 register settings after the first "Read All" instruction.*

# <span id="page-9-0"></span>**Appendix A STOTG04 demonstration board schematics**

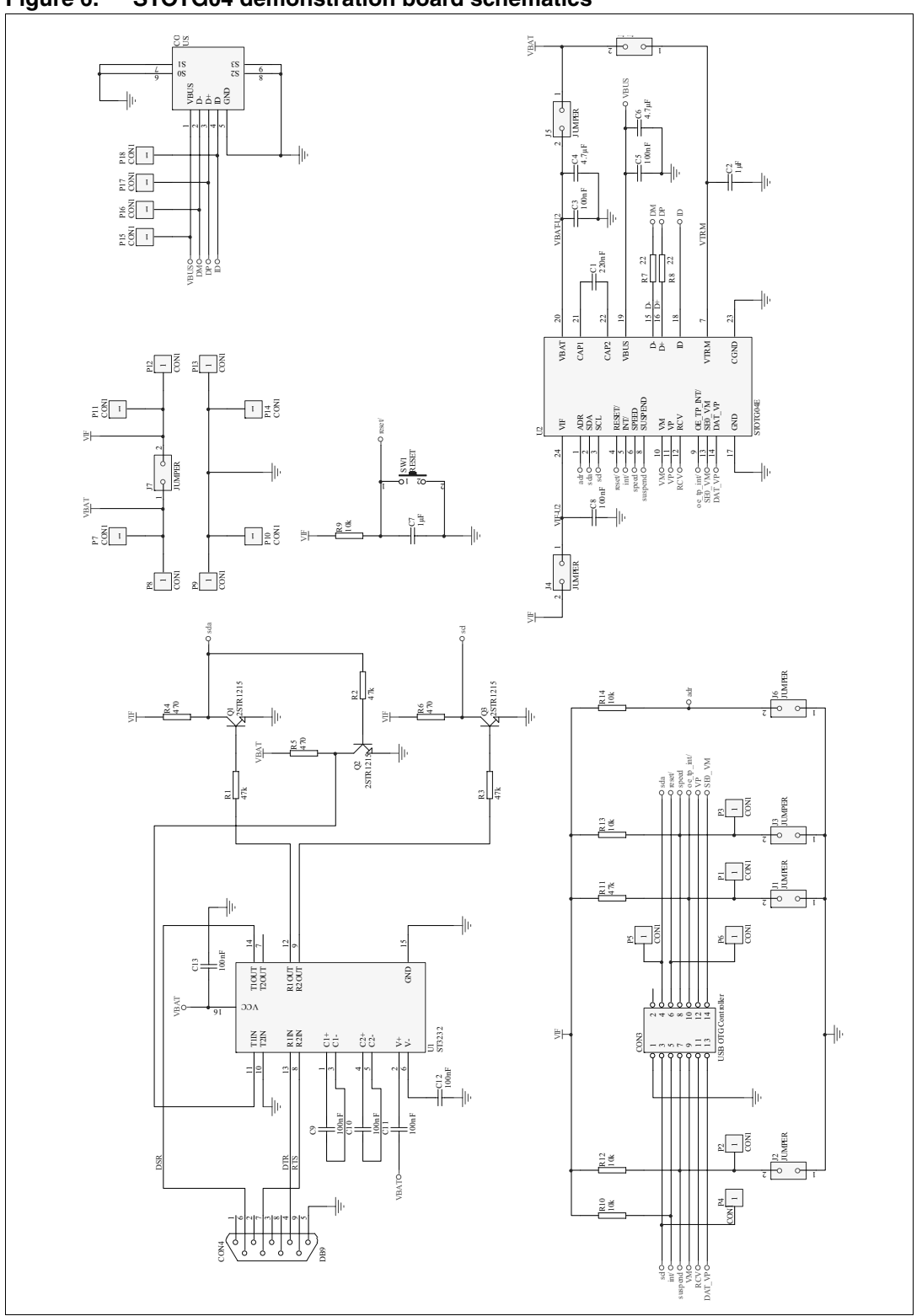

**Figure 6. STOTG04 demonstration board schematics**

 $\overline{\mathbf{H}}$ 

# <span id="page-10-0"></span>**Appendix B STOTG04 demonstration board bill of materials**

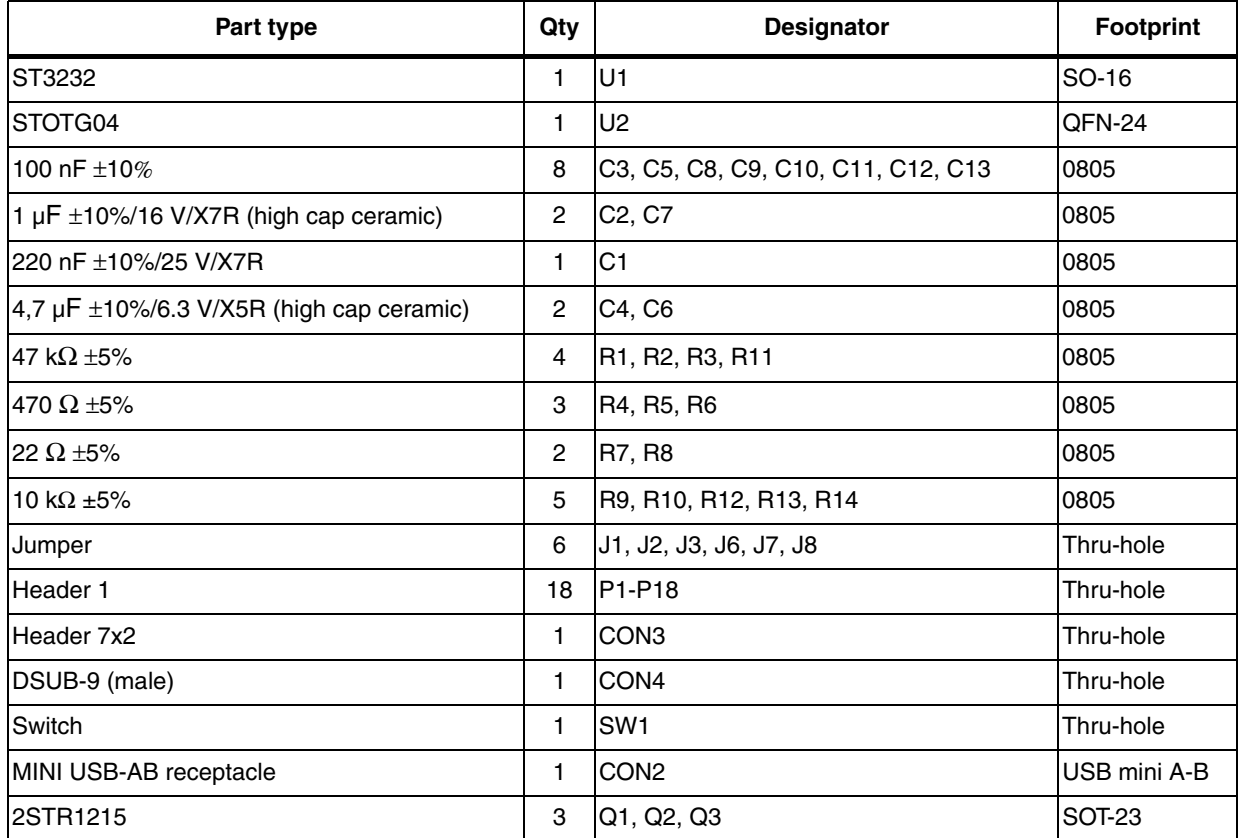

### **Table 4. STOTG04 bill of materials**

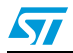

# <span id="page-11-0"></span>**Revision history**

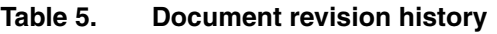

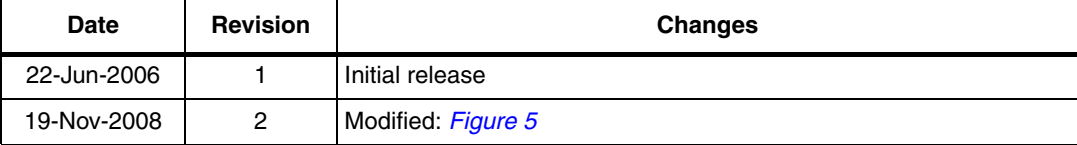

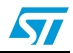

### **Please Read Carefully:**

Information in this document is provided solely in connection with ST products. STMicroelectronics NV and its subsidiaries ("ST") reserve the right to make changes, corrections, modifications or improvements, to this document, and the products and services described herein at any time, without notice.

All ST products are sold pursuant to ST's terms and conditions of sale.

Purchasers are solely responsible for the choice, selection and use of the ST products and services described herein, and ST assumes no liability whatsoever relating to the choice, selection or use of the ST products and services described herein.

No license, express or implied, by estoppel or otherwise, to any intellectual property rights is granted under this document. If any part of this document refers to any third party products or services it shall not be deemed a license grant by ST for the use of such third party products or services, or any intellectual property contained therein or considered as a warranty covering the use in any manner whatsoever of such third party products or services or any intellectual property contained therein.

**UNLESS OTHERWISE SET FORTH IN ST'S TERMS AND CONDITIONS OF SALE ST DISCLAIMS ANY EXPRESS OR IMPLIED WARRANTY WITH RESPECT TO THE USE AND/OR SALE OF ST PRODUCTS INCLUDING WITHOUT LIMITATION IMPLIED WARRANTIES OF MERCHANTABILITY, FITNESS FOR A PARTICULAR PURPOSE (AND THEIR EQUIVALENTS UNDER THE LAWS OF ANY JURISDICTION), OR INFRINGEMENT OF ANY PATENT, COPYRIGHT OR OTHER INTELLECTUAL PROPERTY RIGHT.** 

**UNLESS EXPRESSLY APPROVED IN WRITING BY AN AUTHORIZE REPRESENTATIVE OF ST, ST PRODUCTS ARE NOT DESIGNED, AUTHORIZED OR WARRANTED FOR USE IN MILITARY, AIR CRAFT, SPACE, LIFE SAVING, OR LIFE SUSTAINING APPLICATIONS, NOR IN PRODUCTS OR SYSTEMS, WHERE FAILURE OR MALFUNCTION MAY RESULT IN PERSONAL INJURY, DEATH, OR SEVERE PROPERTY OR ENVIRONMENTAL DAMAGE.**

Resale of ST products with provisions different from the statements and/or technical features set forth in this document shall immediately void any warranty granted by ST for the ST product or service described herein and shall not create or extend in any manner whatsoever, any liability of ST.

ST and the ST logo are trademarks or registered trademarks of ST in various countries.

Information in this document supersedes and replaces all information previously supplied.

The ST logo is a registered trademark of STMicroelectronics. All other names are the property of their respective owners.

© 2008 STMicroelectronics - All rights reserved

STMicroelectronics group of companies

Australia - Belgium - Brazil - Canada - China - Czech Republic - Finland - France - Germany - Hong Kong - India - Israel - Italy - Japan - Malaysia - Malta - Morocco - Singapore - Spain - Sweden - Switzerland - United Kingdom - United States of America

**www.st.com**

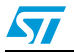